# **Assigning-Removing User Access to Employee(s)**

- 1. Log into TCP Manager: [https://cas.tcplusondemand.com/207145/App\\_Redirect/manager.aspx](https://cas.tcplusondemand.com/207145/App_Redirect/manager.aspx)
- 2. Go to: Configuration> Users > User Profiles.

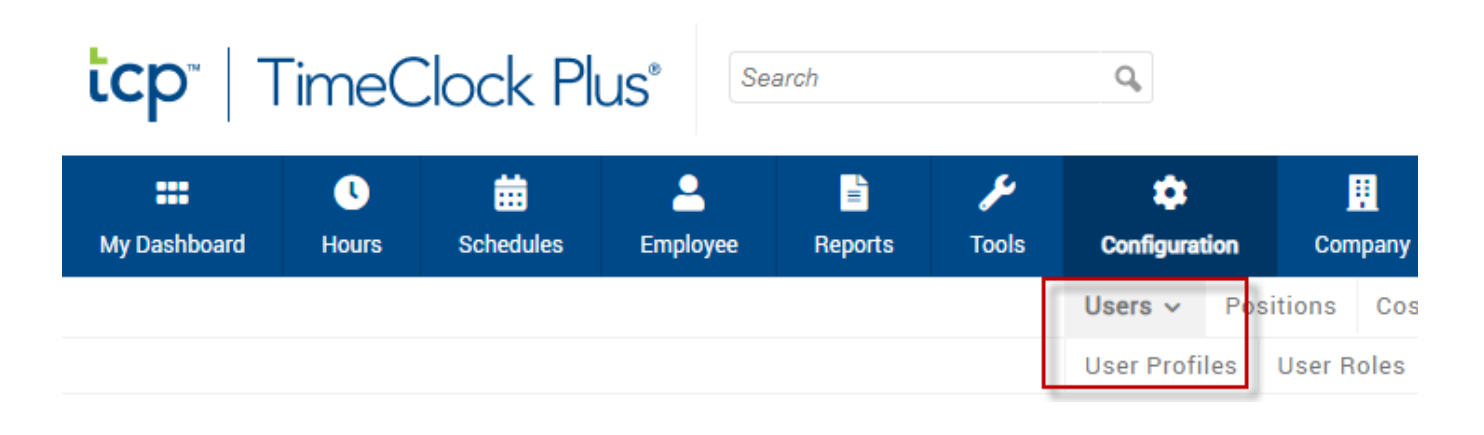

3. Select the user you wish to modify employee(s) access to.

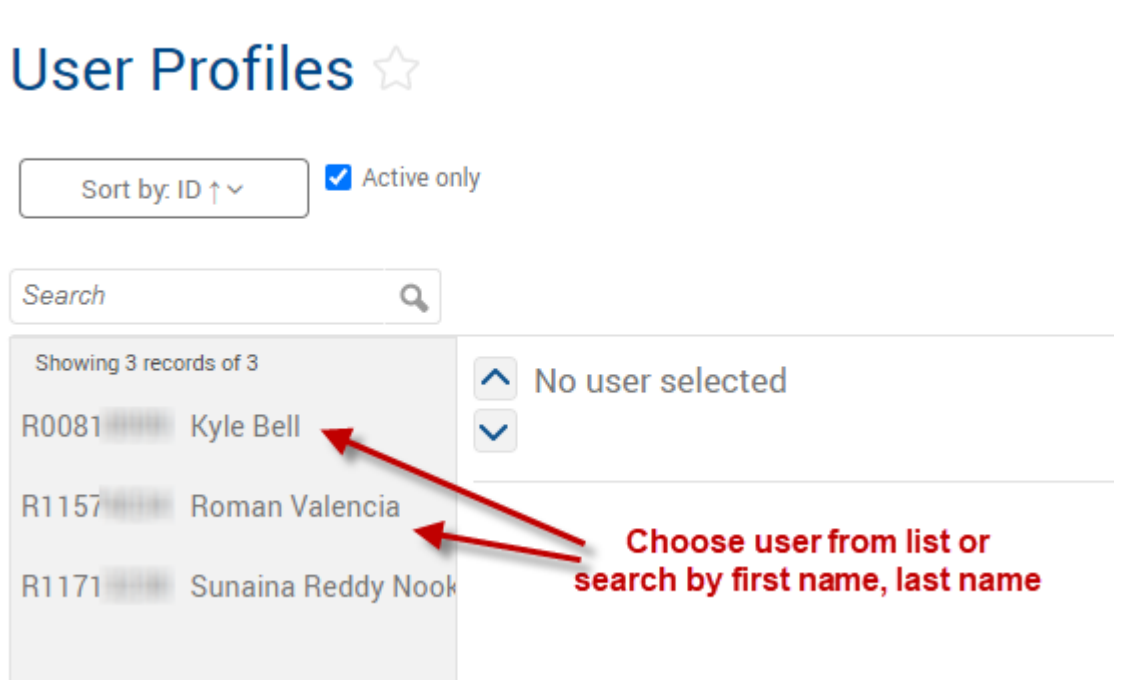

4. Select Employee Access.

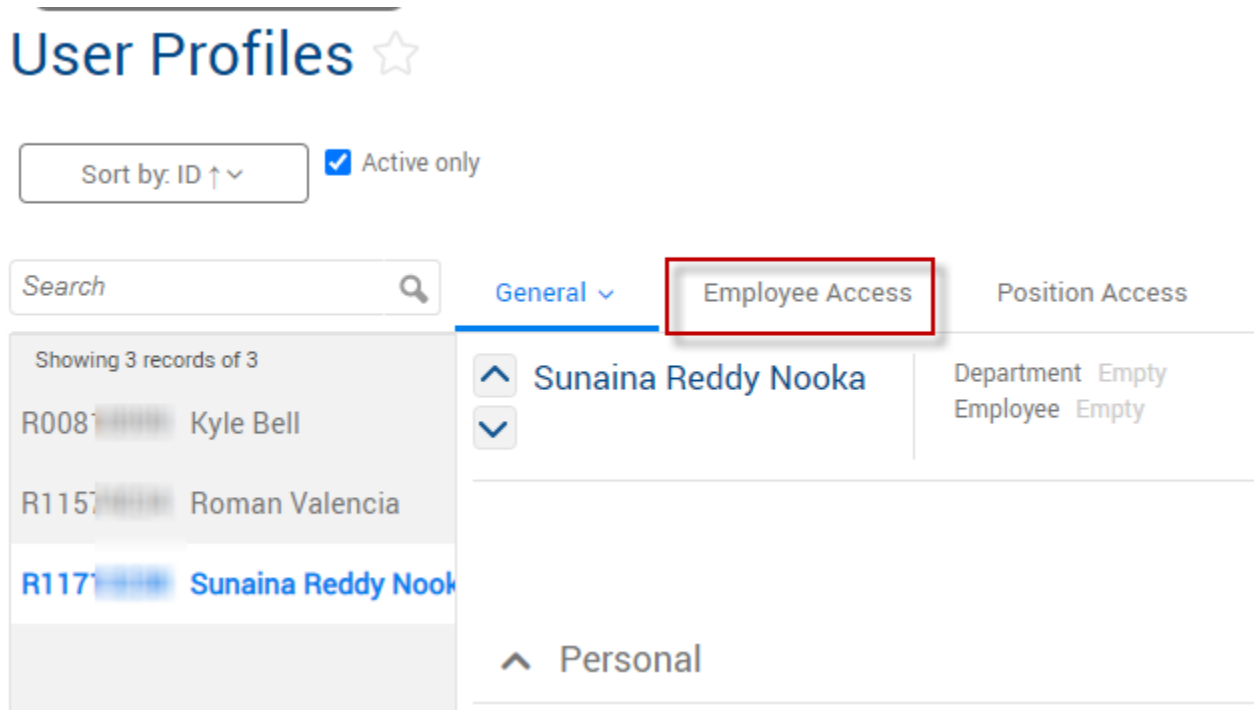

#### **Assigning User Access**

5. Select "User has access to only specific employees". Then click Assign.

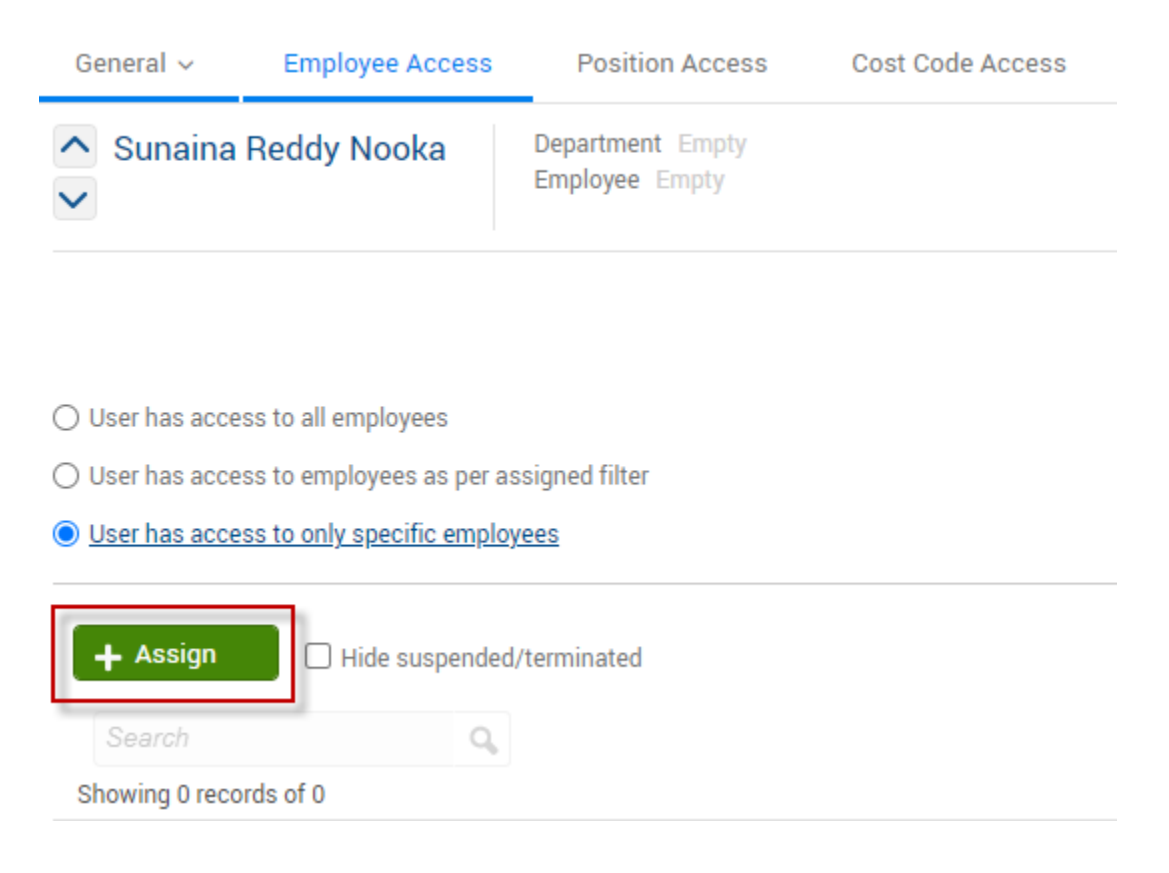

### 6. Choose the employee(s) the user needs to have access to by selecting the check box to the left of the employee(s) name. Next select Assign.

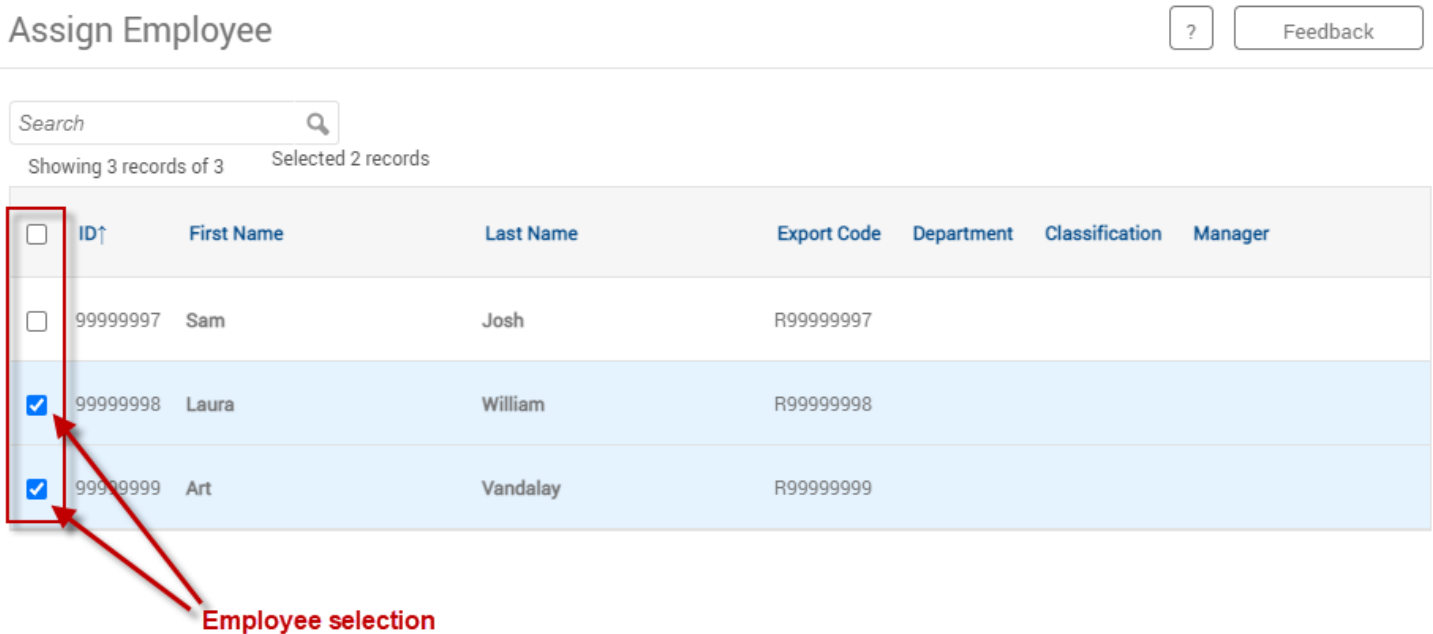

Filter

Cancel

Assign

## 7. Employee(s) now assigned to the user will appear as shown below. To finalize the changes select Save.

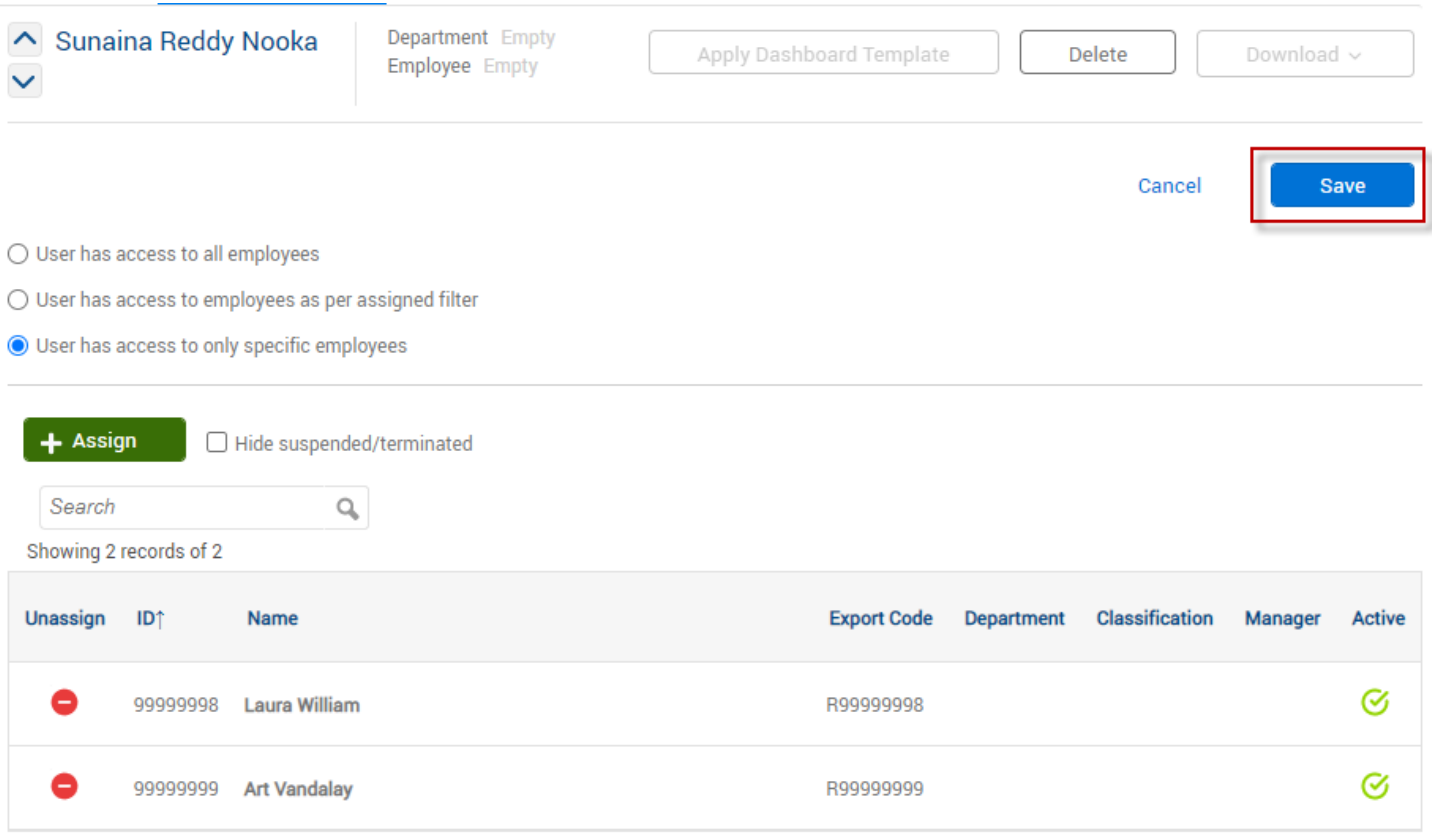

### **Removing User Access**

8. Employee(s) currently assigned to the user will appear as shown below. To remove employee(s) select the Unassign button to the left of the employee name.

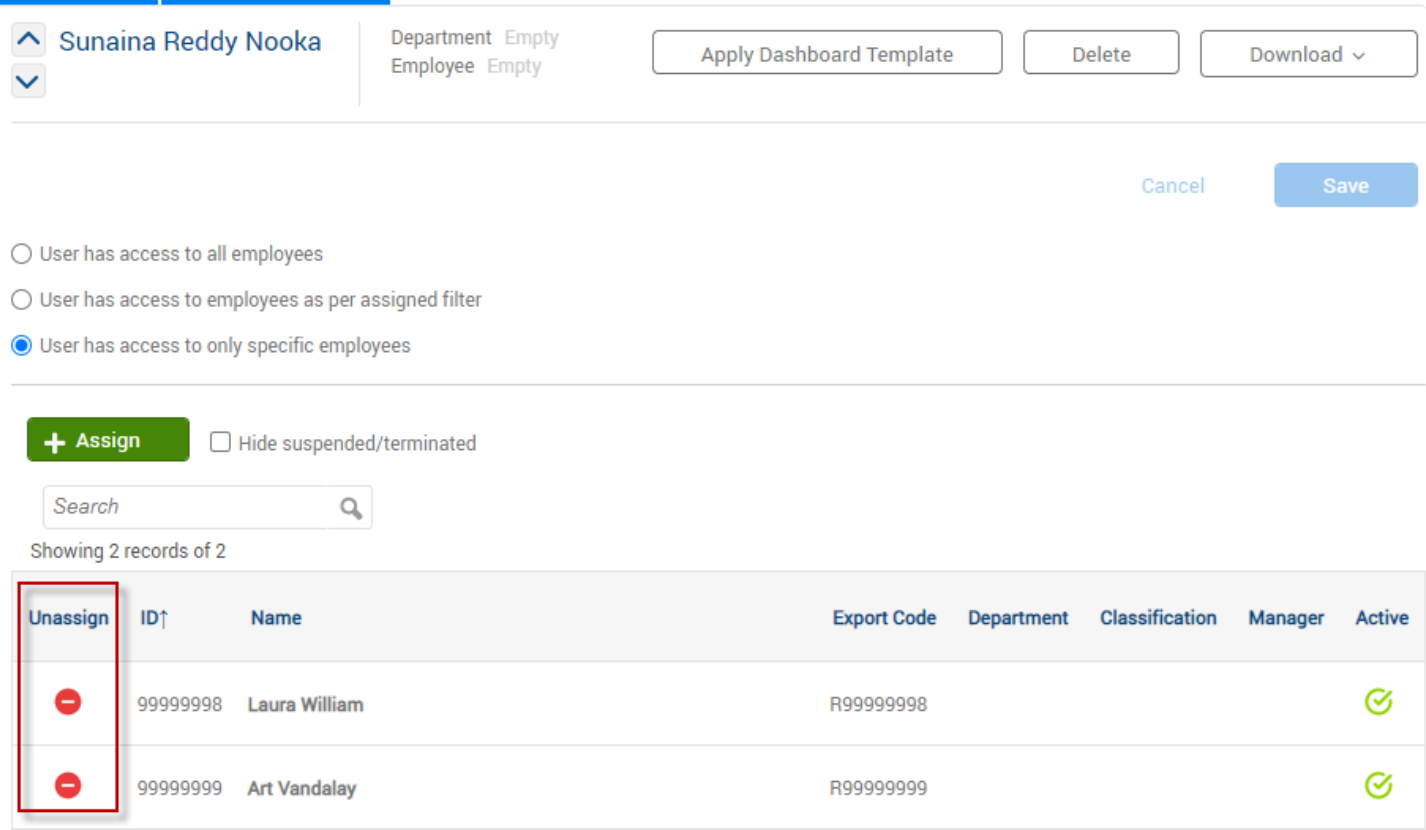

9. Employee(s) now assigned to the user will appear as below. To finalize the changes select Save.

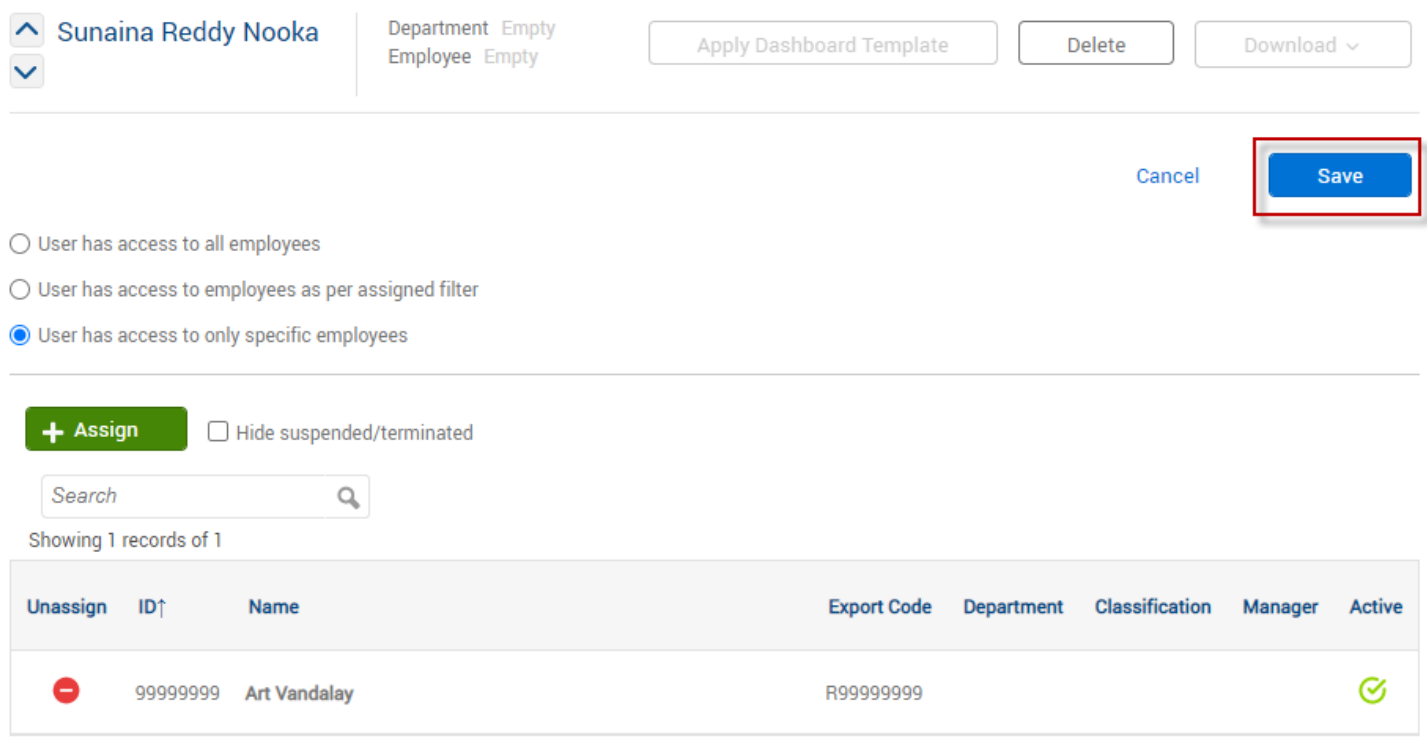

**Updated 11/2021**